## **Getting Started with Confluence**

## Step-by-step guide

- 1. On your browser, go to https://kb.lynn.edu/
- 2. Enter your Lynn username and password
- 3. Once you login, you will see a confluence welcome page with a brief introduction video. Review the short 60 second intro video.

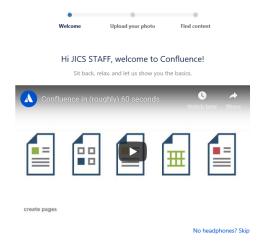

- 4. Click continue
- 5. You can **upload** a picture or skip this step for later.

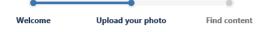

Upload a photo so people can get to know you

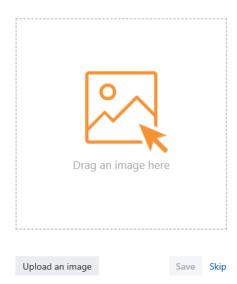

6. You can **select** a space and you will be notified of any changes to that space.

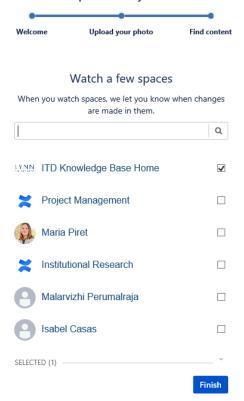

## 7. Click Finish

8. You will land in Confluence main dashboard.

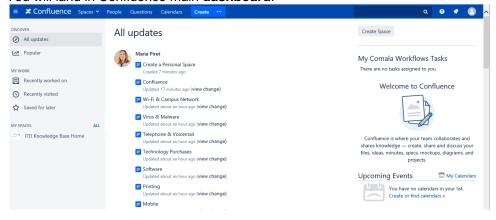

9. For more information you can watch this short video:

Related articles appear here based on the labels you select. Click to edit the macro and add or change labels.

## Related articles

Getting Started with Confluence

Copyright ©Lynn University. All rights reserved.